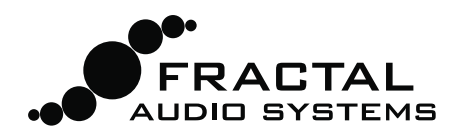

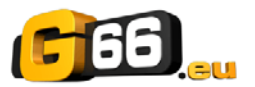

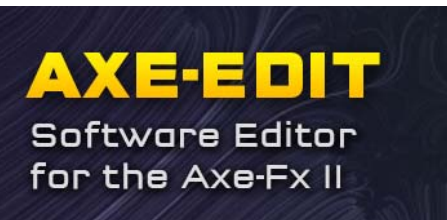

**GETTING STARTED** 

**SAXE-EDIT** 

Benvenuti in Axe‐Edit, l'editor software ufficiale per il Fractal Audio Systems Axe‐Fx II.

Lo scopo di questa **Guida Rapida** è quello di aiutarvi ad installare il programma ed iniziare ad usarlo rapidamente, con qualche strucco e suggerimento.

### Requisiti Minimi

Axe‐Edit richiede un Axe‐Fx II con firmware 11.0 o più recente (incluse qualsiasi versione firmware "Quantum"). Le versioni più recenti del programma quindi se non aggiornate il vostro Axe‐Fx non è necessario installare gli aggiornamenti di Axe‐Edit. Affinché il programma funzioni Il vostro Axe‐Fx deve rimanere collegato al computer attraverso un cavo USB per tutta la durata dell'uso. Il vostro computer deve avere i driver USB per l'Axe-Fx II installati. I drivers sono scaricabili dal sito: www.fractalaudio.com/support.

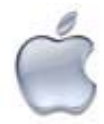

### **Requisiti Minimi per Mac**

- OS X 10.6.8 o successivo.
- Processore Intel.
- RAM da 512MB minimo.
- Supporto USB 2.0.

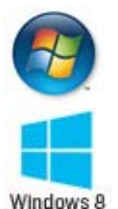

#### **Requisiti Minimi per Windows**

- Vista SP2, Win 7 SP1, Win 8 (x86 o x64) con XP funziona sebbene non sia ufficialmente supportato.
- Processore Intel Core 2 @1.6 GHz, o equivalente AMD.
- RAM da 1GB minimo.
- Supporto USB 2.0.

## Installazione e Note di Rilascio

Potete sempre scaricare la versione più recente di Axe‐Edit da www.fractalaudio.com/axe‐edit. Il software di installazione è compresso in un **archivio** .**zip o .dmg** che contiene vari documenti in aggiunta al programma vero e proprio. Fate doppio click sul programma di installazione e seguite le istruzioni sullo schermo.

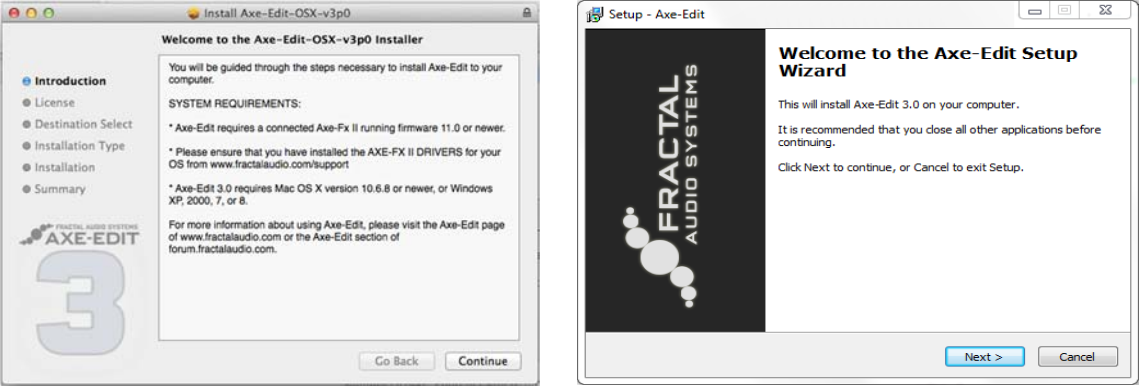

**Per favore, leggete le "Release Notes" incluse nel pacchetto di installazione scaricato.** Comprendono informazioni circa le novità introdotte, quello che è cambiato e quello che dovete sapere prima di aggiornare ed usare la nuova versione. Le Note di Rilascio vengono mostrate anche al termine del processo di installazione.

## Utilizzare Axe-Edit per la Prima Volta

Una volta installato Axe‐Edit sul vostro computer, troverete il programma tra le vostre Applicazioni (OS X) o nel Menu Start (Windows). Lanciate il programma. Axe‐Edit si connette automaticamente al vostro Axe‐Fx II all'avvio.

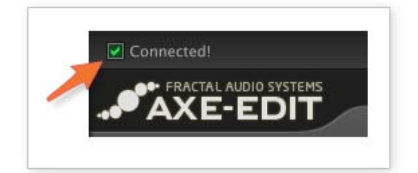

### **Connected! – Connesso!**

Per avere la conferma che Axe‐Edit stia comunicando con il vostro Axe‐Fx II cercate un segno di spunta verde con la parola "Connected" nella parte superiore sinistra della barra del titolo del programma. Se il messaggio "Connected" non appare non fatevi prendere dal panico. Premete il pulsante "Settings" per selezionare le porte dell'Axe‐Fx o consultate la sezione **Risoluzione dei Problemi di Connessione** alla fine di questa guida.

#### **Mettere in Pausa Axe‐Edit**

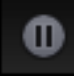

Axe‐Edit si basa su di un intenso scambio biunivoco di informazioni che può portare a silenzi o click quando viene usata anche una pedaliera MIDI collegata all'Axe‐Fx II. La funzione PAUSE COMMUNCIATIONS, disponibile attraverso l'icona nell'angolo superiore sinistro del menù Settings, mette Axe‐Edit in pausa in modo che possiate effettuare delle prove senza disturbi.

#### **Informazioni relative ai Blocchi**

Quando lanciate Axe‐Edit per la prima volta o aggiornate il firmware del vostro Axe‐Fx II, Axe‐Edit potrebbe aver bisogno di "**Read and Save Block Definitions**" (*leggere e salvare le informazioni relative ai blocchi*) prima di poter essere usato. Una finestra di avviso vi avvertirà quando questo dovesse accadere. Il processo potrebbe durare alcuni minuti da quando cliccate OK. Una volta terminato, potrete continuare ad usare Axe‐Edit. Potete forzare Axe‐Edit manualmente affinché rilegga la definizione dei blocchi selezionando **Settings: Refresh after new FW**.

### Selezionare un Preset da Editare

#### **SELEZIONARE I PRESETS**

Clicca sulle frecce SU o GIU' per selezionare il preset SUCCESSIVO o PRECEDENTE

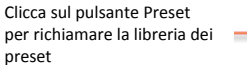

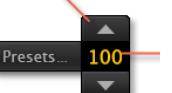

Clicca sul campo numerico per inserire il numero di preset

Tre semplici gruppi di comandi vi permettono di selezionare un preset nel vostro Axe‐Fx II per poi editarlo in Axe‐Edit.

Pulsanti per andare direttamente alla bank desiderata "Puntina" per mantenere aperta la finestra finché non la chiuderete manualmente

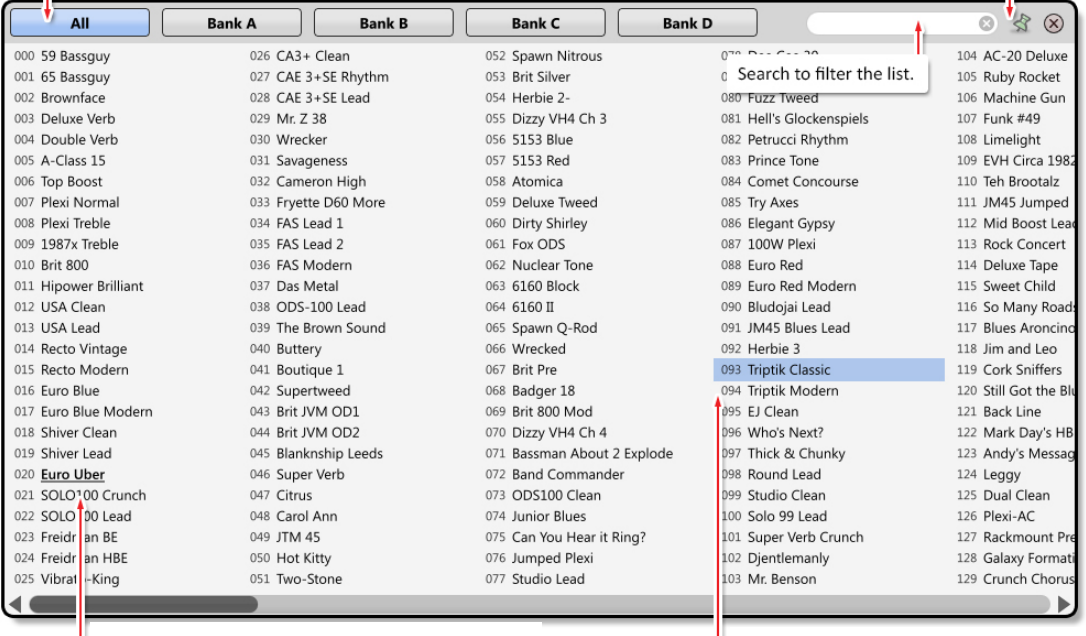

Il preset selezionato correntemente è mostrato in grassetto e sottolineato

Punta e clicca oppure usa le FRECCE e ENTER per caricare il nuovo preset in Axe‐Edit

Fate riferimento alla tabella alla fine di questa guida per i comandi rapidi da tastiera per la selezione dei presets.

## La Griglia

Una volta che il preset è stato caricato in Axe‐Edit, il suo contenuto viene mostrato sulla "griglia" ‐ una struttura 4x12 dove i blocchi sono posizionati e poi collegati insieme per creare i presets. Cliccate qualsiasi blocco per mostrarlo nell'editor. Fate doppio click per bypassarlo o attivarlo. Si veda di seguito per maggiori dettagli.

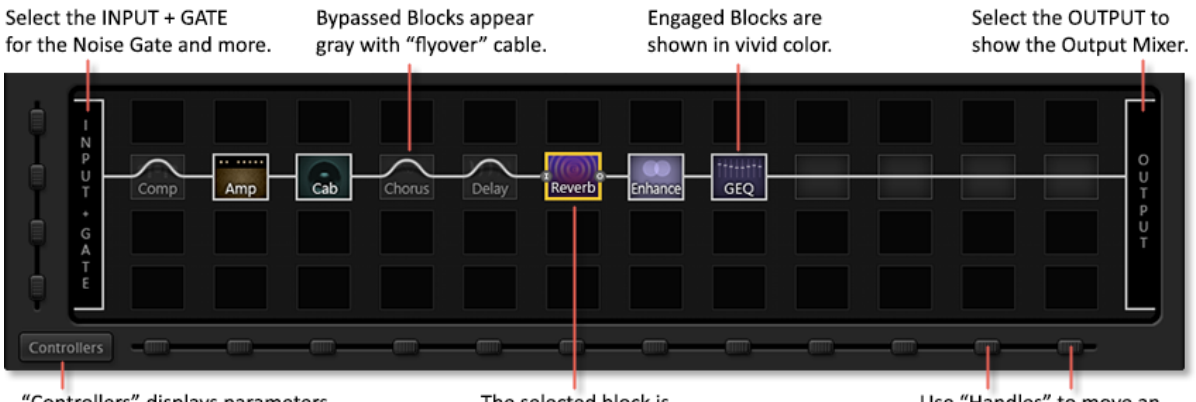

"Controllers" displays parameters used with for modifier sources.

The selected block is highlighted in yellow. Use "Handles" to move an entire ROW or COLUMN.

### Lavorare con i Blocchi

Di seguito trovare una guida rapida a tutto quello che potete fare con I blocchi sulla griglia.

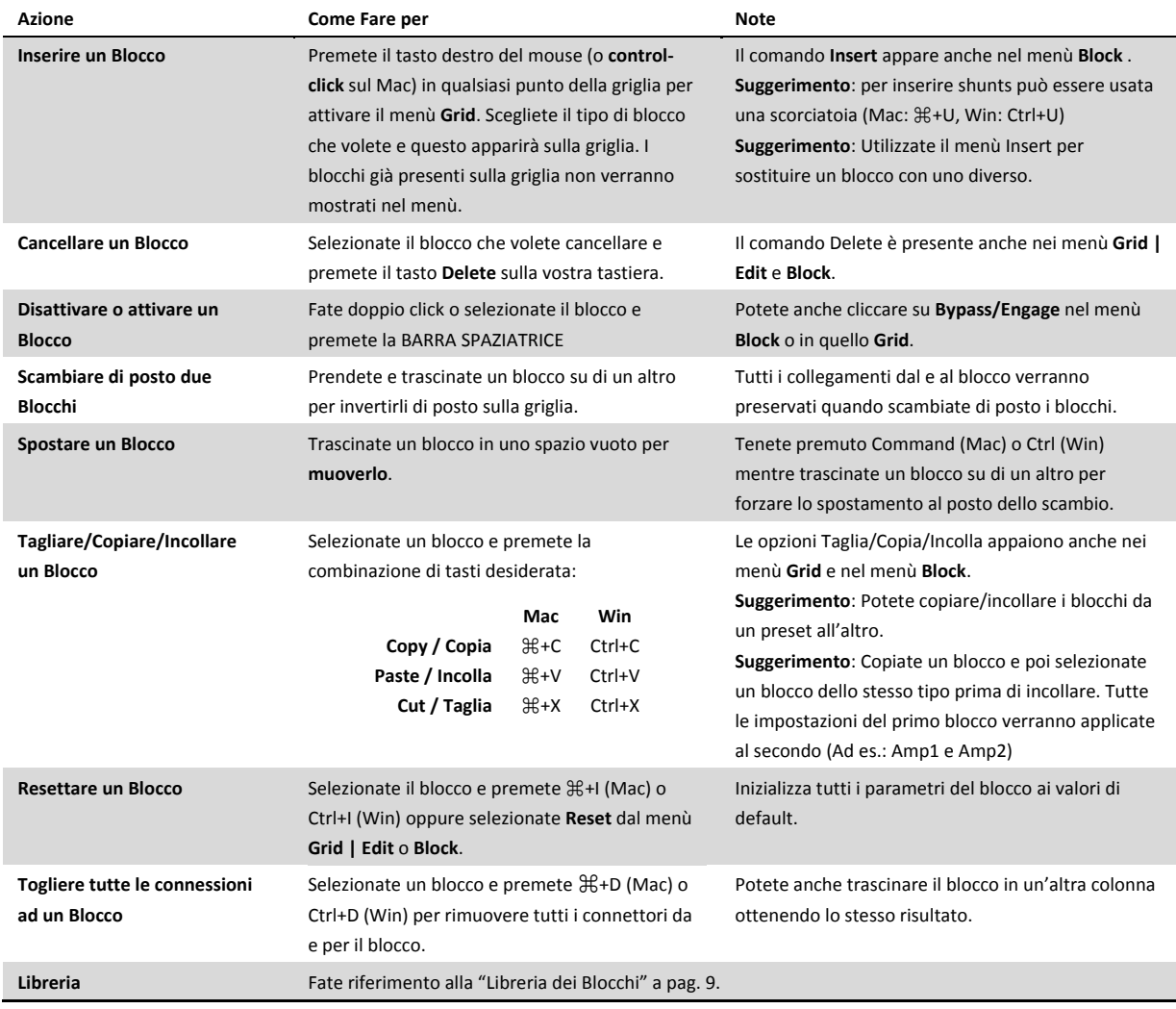

**3** | Axe‐Edit Guida Rapida ‐ Versione 3.14

# Collegare e Scollegare i Blocchi

Usare Axe‐Edit per creare o eliminare connessioni fra i blocchi è semplice, ma è leggermente differente dal farlo sull'Axe‐Fx II. Se avete utilizzato le precedenti versioni di Axe‐Edit, cercherete di "tirare" cavi per un po', ma apprezzerete la precisione e il modo intuitivo con cui lavora il metodo "basato sui jack" di Axe‐Edit 3.0.

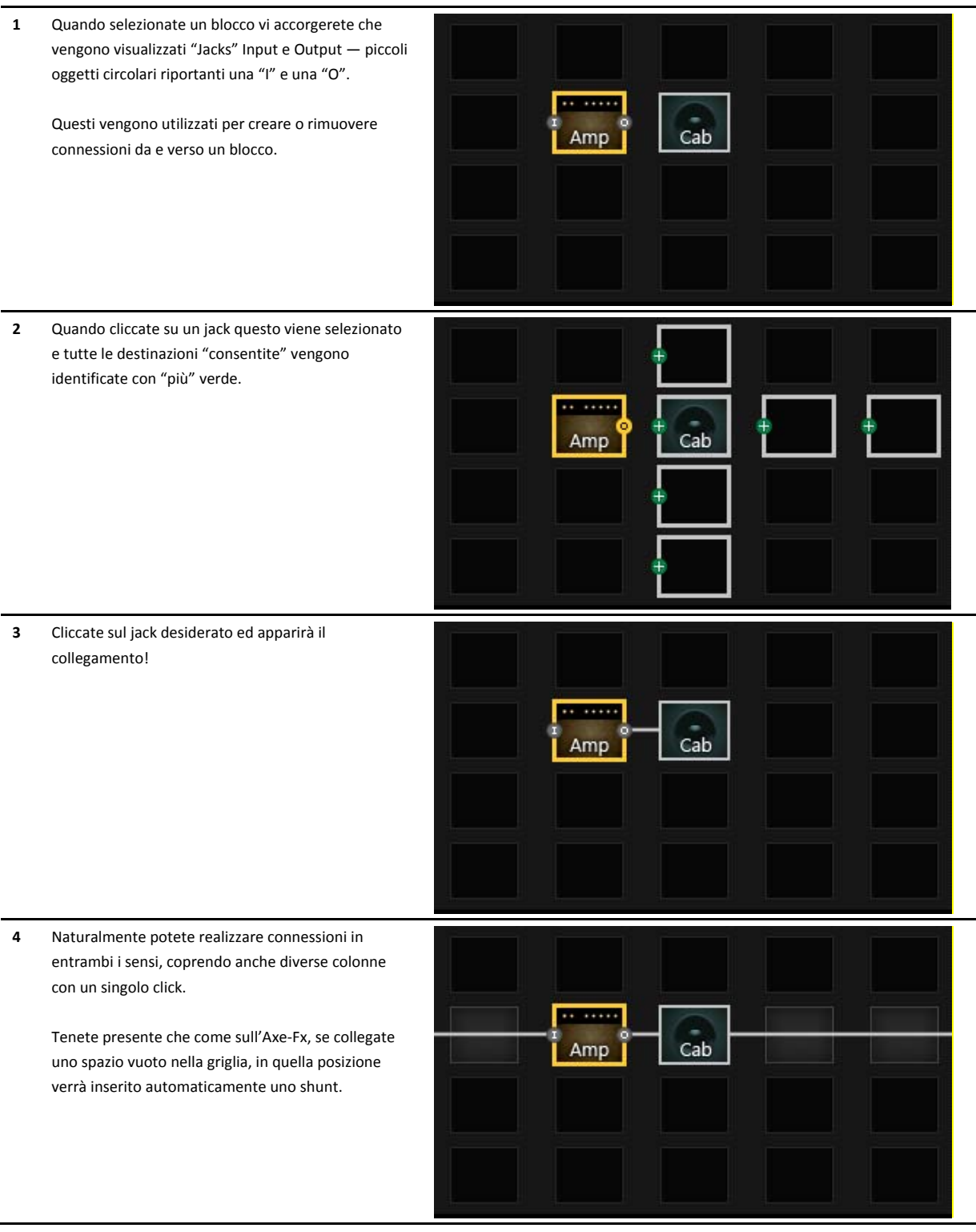

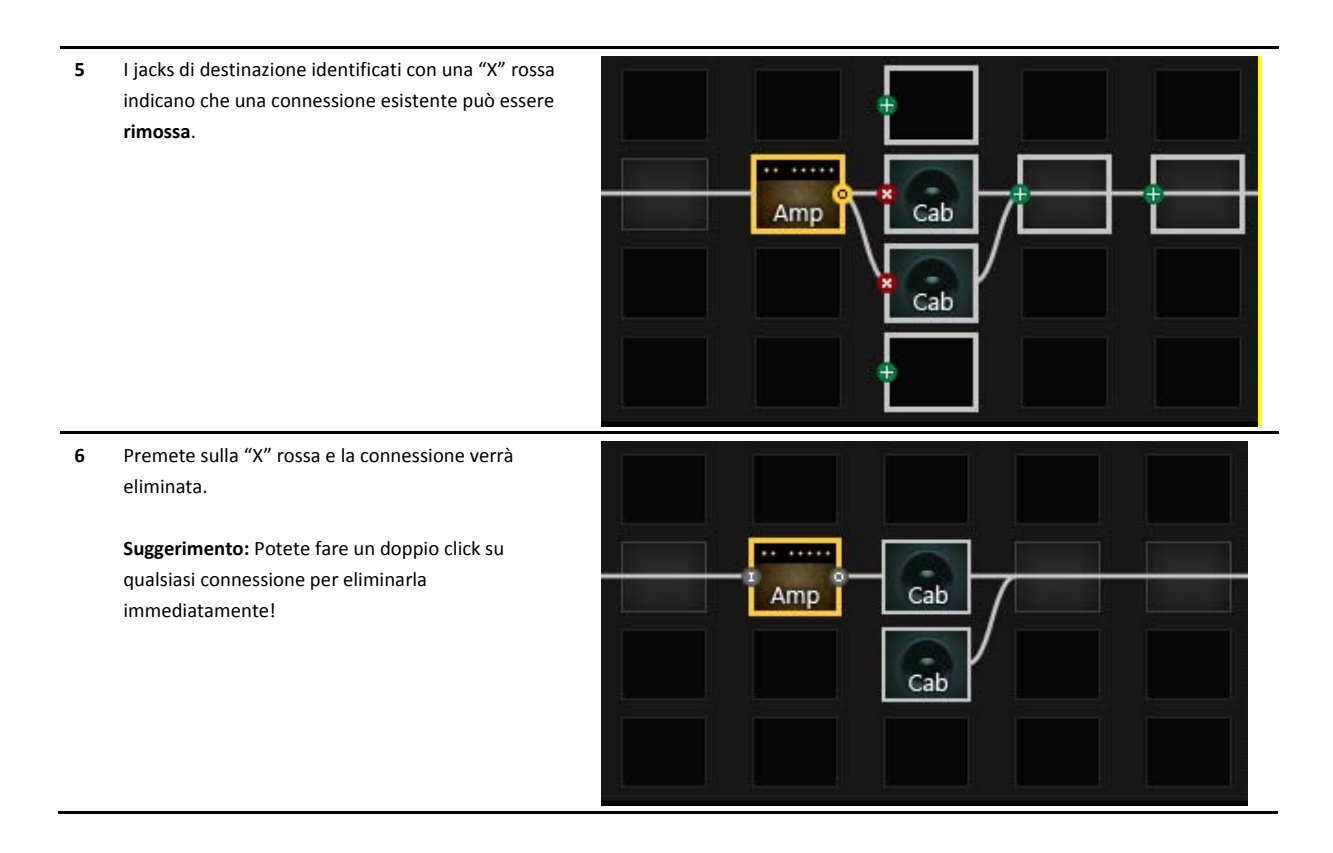

Un'ultima osservazione: come sull'Axe‐Fx, i riquadri INPUT e OUTPUT nella griglia non sono coinvolti nel collegamento fra blocchi. Ogni volta che un blocco viene inserito nella prima o nell'ultima colonna, sarà automaticamente collegato rispettivamente all'Input e all'Output.

**Suggerimento**: Per unire l'Input e l'Output collegate semplicemente un blocco nella prima colonna ad uno nell'ultima.

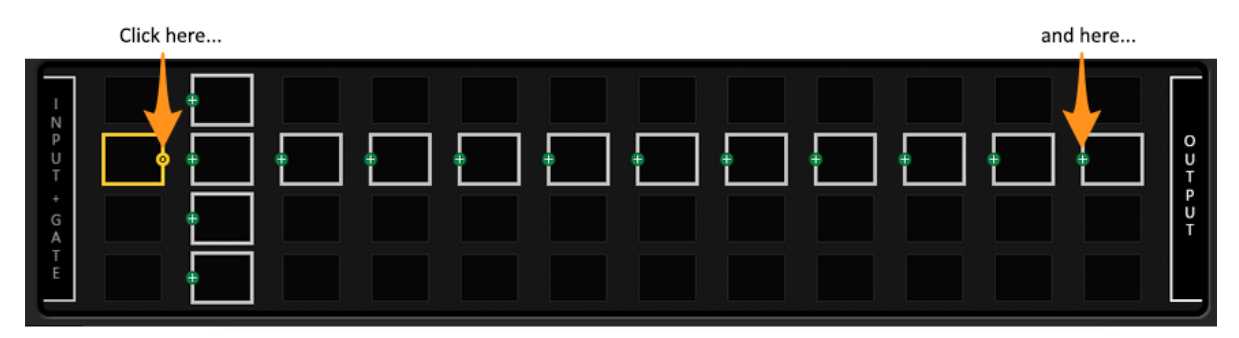

to bridge the entire grid in just two clicks:

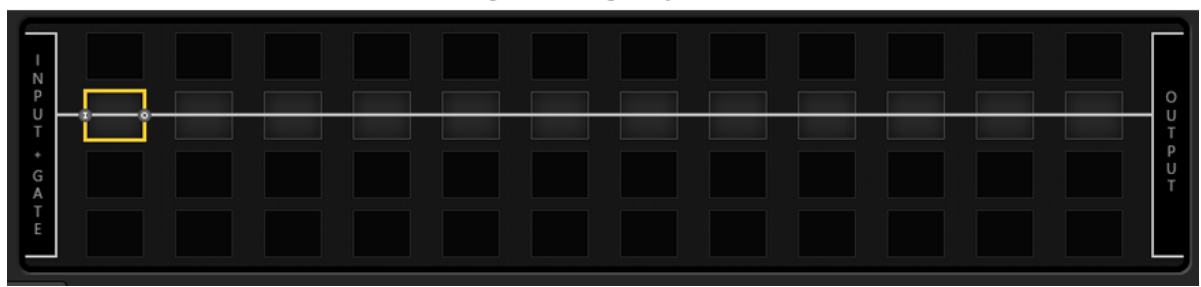

**5** | Axe‐Edit Guida Rapida ‐ Versione 3.14

## Editare i Parametri dei Blocchi

Quando viene selezionato un blocco modificabile sulla griglia, i suoi parametri vengono mostrati sotto la griglia nell'**Editor**. Nell'esempio seguente, il blocco AMP1 è selezionato e quelli che vengono mostrati sotto la griglia sono i suoi parametri. La sezione dell'editor può avere un numero differente di "pagine" ognuna delle quali è rappresentata da un pulsante (evidenziati in verde nella figura seguente).

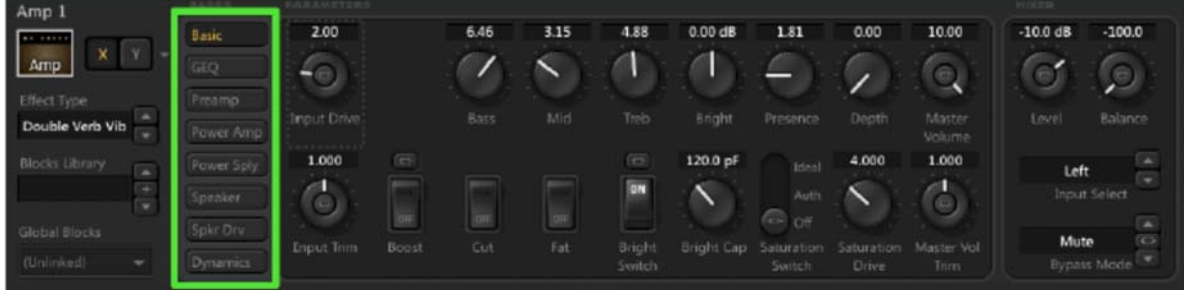

### **Operazioni sui Parametri**

I potenziometri, cursori, menù a tendina e interruttori nell'editor sono utilizzati per controllare i parametri che influenzano il suono nell'Axe-Fx II. I cambiamenti possono essere apprezzati in tempo reale mentre lavorate. Tenete presente che è possibile che alla modifica di alcuni parametri vengano prodotti dei rumori o click. Analizzate le seguenti note, consigli e trucchi.

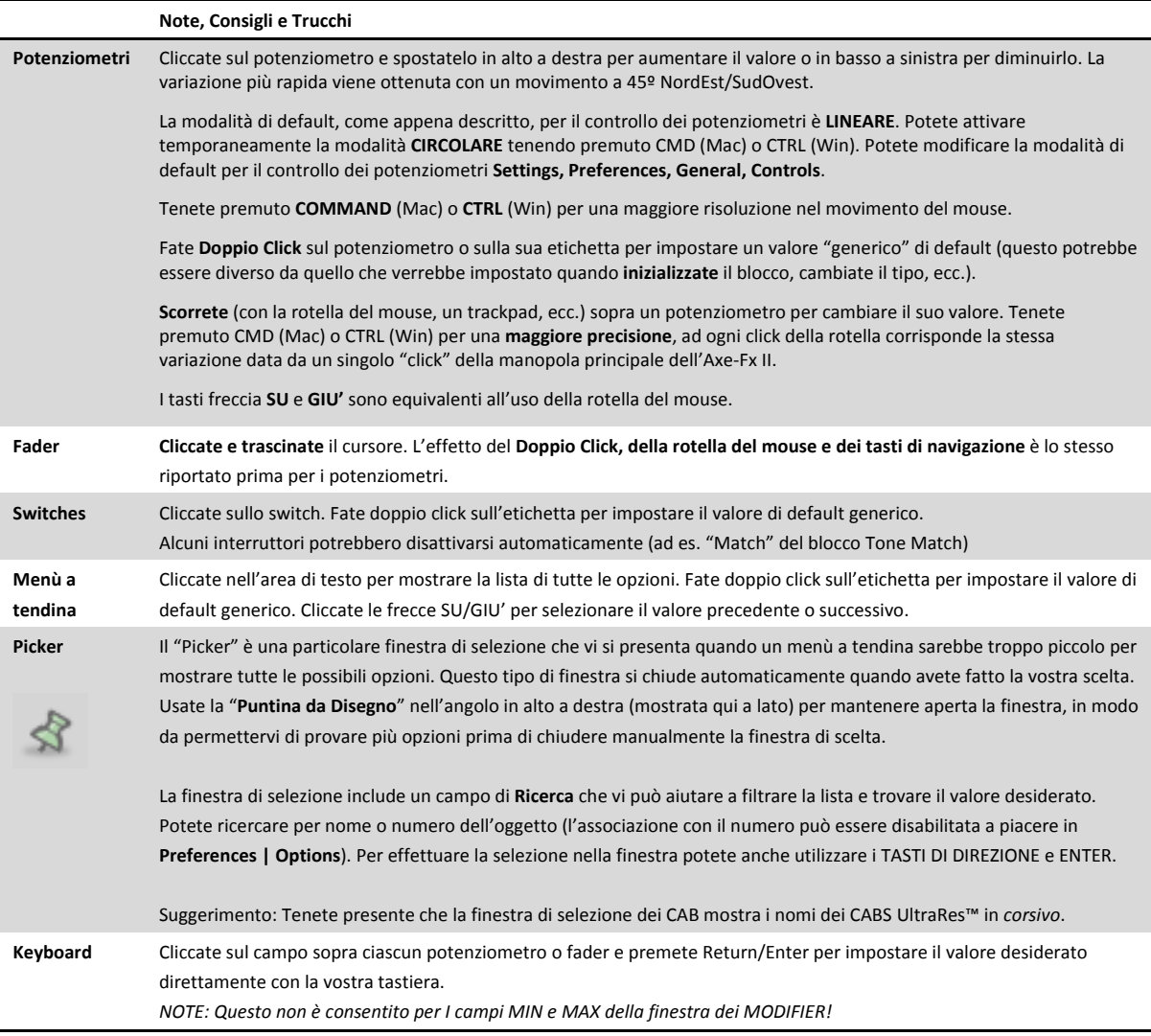

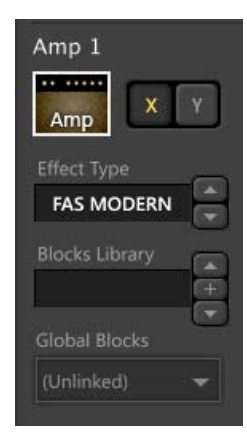

### Lavorare con gli Stati XY

La funzione "XY" dell'Axe‐Fx fornisce ad alcuni blocchi due set di parametri completamente indipendenti che possono essere selezionati a piacere. XY funzionano come i canali di un amplificatore o alcuni pedali. Premete il pulsante X o Y nell'Editor per selezionare lo stato desiderato. Ricordate che lo switch X/Y può essere impostato diversamente in ciascuna SCENE all'interno di un preset. Cliccate con il tasto destro (o Control+click) il pulsante X o Y per Copiare, Incollare o Invertire gli stati. Potete Copiare/Incollare gli stati X/Y tra blocchi dello stesso tipo (anche in preset diversi). Lo stato X/Y può essere alternato anche dai menù Grid o Block.

### "Tipi" di Effetto

I blocchi Amp, Cab, e molti altri hanno un menù a tendina denominato "TYPE" (sulla sinistra dell'Editor). Come sull'Axe‐Fx, questo menù funziona come un "super parametro" e variando il TYPE altri parametri possono apparire, scomparire o variare il loro valore.

### Lavorare con le Scene

La funzione Scene permette ad ogni preset dell'Axe‐Fx II di avere otto set di impostazioni registrate relative allo **Stato di Bypass** di ogni blocco, allo **Stato XY** di quei blocchi che supportano questa funzione, al **Main Level** del blocco **FX LOOP**, ai due **Scene Controllers** ed al **Preset Main Level** (nel blocco OUTPUT).

*Ogni altra impostazione dei parametri rimane la stessa per ciascuna scena nel vostro preset.*

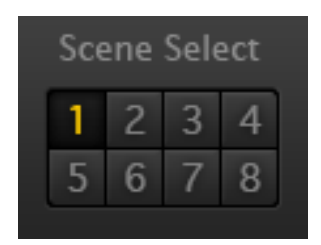

Per selezionare una Scena in Axe‐Edit, premete semplicemente uno degli otto pulsanti della sezione Scene alla destra del nome del preset. Mantenendo premuto Option (Mac) o Alt (Win) potete selezionare direttamente il numero con la vostra tastiera.

Un menù nascosto, mostrato quando premete il tasto destro (or control‐click) sui numeri delle scene, fornisce la possibilità di copiare e incollare le impostazioni tra le diverse scene. Nota: la memoria temporanea delle SCENE viene cancellata ogni volta che cambiate preset (o ricaricate lo stesso).

Nota: Axe‐Edit utilizza un messaggio SysEx per cambiare scena. Quindi l'impostazione del parametro SCENE REVERT sull'Axe‐Fx viene ignorata. In altre parole, le scene in Axe‐Edit rimangono come le avete impostate fino a quando le salvate o ricaricate l'intero preset.

## Salvare i Cambiamenti

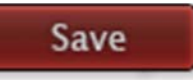

Per salvare il preset che state modificando, premete il pulsante rosso "Save" in Axe-Edit. L'opzione del menu **Preset | Save Preset** (Mac ⌘+S, Win Ctrl+S) agisce nello stesso modo.

I Presets vengono salvati nell'**Axe‐Fx** nella stessa posizione di memoria dalla quale sono stati caricati.

Come sull'Axe‐Fx II, sarete avvisati di ciascuna modifica non salvata dal LED "Edited" posto sopra il pulsante "SAVE". Il comando nel menù **Preset|Save to New Preset Number** mostrerà una finestra di dialogo per consentirvi di salvare il preset corrente in qualsiasi locazione di memoria nell'Axe‐Fx II.

## **Snapshots**

Gli snapshots forniscono un'esportazione su disco con un solo click. Quando premete il pulsante Snapshot, una copia aggiornata del vostro preset (incluse le modifiche non salvate) viene salvata in una cartella dedicata agli snapshots nel vostro computer:

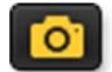

**~/Documenti/Fractal Audio/Axe-Edit/Presets/Snapshots** 

Potete cambiare la posizione della cartella degli Snapshots in **Settings | Preferences.** Un messaggio a video confermerà che lo snapshot è stato salvato. Snapshots precedenti possono essere richiamati in Axe‐Edit utilizzando la funzione **File | Import**.

Gli snapshots di solito includono collegamenti ai **Global Blocks**. Questi possono essere scollegati automaticamente se lo preferite utilizzando l'opzione presente in **Settings | Preferences**.

Suggerimento: Cliccate con il tasto destro sul pulsante Snapshot e selezionate **Show Folder** per aprire la cartella Snapshots.

### Importare un Preset

## Import

In aggiunta alla possibilità di caricare un preset dalla memoria interna dell'Axe‐Fx II, potete anche **IMPORTARE** singoli preset salvati come **files** dal vostro computer. Questo vi permette di caricare files che avete archiviato, scaricato e salvato come Snapshots.

Premete il pulsante "Import" (o scegliete l'opzione **File | Import Preset**) per richiamare la finestra di dialogo "**Import Preset**". Navigate e selezionate ogni file SysEx valido come preset per l'Axe-Fx II (.syx) e scegliete "Open". Il preset verrà immediatamente importato sia nell'Axe-Fx II che in Axe‐Edit, in modo che possiate verificarlo e modificarlo come desiderate. I presets importati non vengono salvati sull'Axe‐Fx fin quando non premerete manualmente il pulsante Save.

In Axe‐Edit 3.0 vi è la possibilità di importare singolarmente i presets presenti all'interno di una Bank salvata. Quando selezionate una Bank nella finestra di dialogo "Import Preset" verrà visualizzata automaticamente una finestra di selezione. Cliccate semplicemente il preset desiderato e lo stesso verrà importato.

 $\mathcal{Z}$ **Suggerimento**: tenendo aperta la finestra di selezione potete testare i presets prima di scegliere quale importare.

Ricordate che l'Axe‐Fx II XL può importare i presets dell'Axe‐Fx II ma che i presets dell'XL non possono essere caricati sui modelli precedenti.

### Esportare un Preset

Per **esportare** sul vostro computer il preset correntemente caricato in Axe‐Edit come file SysEx (.syx), scegliete l'opzione **File | Export Preset**. Quando viene mostrata la finestra di dialogo **Export Preset** navigate semplicemente nella posizione dove volete salvare il file e premete "Save." L'esportazione dei presets vi consente di caricarli su Axe‐Change, il nostro sito di condivisone dei preset.

I presets esportati potrebbero includere collegamenti a **Global Blocks**. Se volete questi collegamenti possono essere eliminati automaticamente utilizzando l'opzione presente in **Settings | Preferences**.

### Nuovo Preset da Template

Come molti altri programmi (Office, graphics, etc.) Axe‐Edit vi permette di creare nuovi preset sulla base di uno schema o template. Scegliete semplicemente **Preset | New from Template**, selezionate un template e premete **Open**. Il template verrà caricato. La copia in uso non è l'originale del template. Quando andate a salvare, salverete un preset nell'Axe‐Fx II mentre il file del template rimarrà inalterato sul vostro computer.

I template sono archiviati in una cartella dedicata. La posizione di default è:

```
~Documenti/Fractal Audio/Axe-Edit/presets/templates/
```
Potete cambiare la posizione della cartella dei template in **Settings | Preferences | Workspace | Preset Templates**

Create nuovi template utilizzando la funzione **Preset | Save as Template** o copiando direttamente nella vostra cartella dei template files .syx che contengono preset esportati o scaricati. Utilizzate il Finder/Explorer per cancellare o rinominare i template (ricordate che il nome del file è indipendente dal nome salvato nel template). Poiché la funzione **New from Template** utilizza una finestra "**Import Preset**" standard, potete creare qualsiasi struttura o sub directory all'interno di essa.

### Altre Opzioni per Presets e Blocchi

CI sono altre utilissime funzionalità nel menù **Preset**.

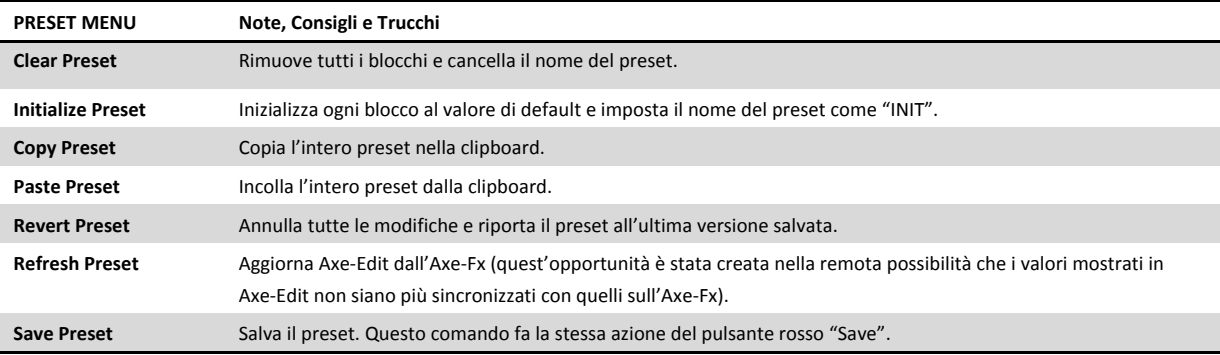

## La Libreria dei Blocchi

La Block Library è una delle caratteristiche più potenti di Axe‐Edit. Permette di creare una libreria contenente le impostazioni preferite per ciascun tipo di blocco (AMP, CAB, DELAY, ecc). Un blocco salvato nella libreria include tutti i parametri (per entrambi gli stati X e Y) oltre alle impostazioni dei modifiers.

Per utilizzare la libreria potreste ad esempio impostare un blocco DRIVE (Tipo:T808 Mod; Drive: 6; Tone:2, Level:7, ecc.) e poi salvarlo come "My 808". Poi, quando state lavorando con un altro preset potreste richiamare il blocco salvato e tutte le sue impostazioni con pochi clicks.

È importante sottolineare che quando richiamate il blocco dalla libreria, il nuovo blocco non ha alcun legame con la copia originale sul vostro computer. Pensate alla libreria dei blocchi come lo "stampo per i biscotti". Cancellare o modificare l'originale non comporta alcun effetto sui blocchi creati partendo da esso.

#### **Salvare e Gestire i Blocchi**

Ci sono più modi per salvare i blocchi nella libreria. Il più semplice è quello di usare la finestra "blocks Library" che appare nell'angolo in basso a sinistra di Axe‐Edit ogni volta che viene selezionato un blocco. Per utilizzarla semplicemente cliccate su "+" per far apparire un menù e selezionate "Save". Date un nome al blocco, premete OK e avrete creato un nuovo elemento nella libreria!

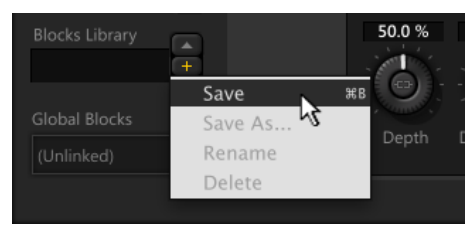

Potete anche usare la scorciatoia da tastiera (Mac: Cmd + B, Win: Ctrl + B) o scegliere **Block | Library | Save** dal menù principale di Axe‐Edit. Troverete anche

un comodo menù "Library" quando premete il tasto destro (o Ctrl‐click) su qualsiasi blocco o posizione nella griglia.

Il menù che si apre premendo "+" nella finestra "Blocks Library" offre anche altre opzioni. Una volta che avete richiamato un blocco (si veda di seguito) potete apportare e salvare le modifiche o scegliere "Save As…" per creare una nuova voce partendo dalle impostazioni correnti. Rename e Delete permettono di gestire voci già esistenti nella vostra Blocks Library.

#### **Dare un Nome ai Blocchi**

Dovete dare un nome ogni volta che salvate un nuovo blocco nella libreria e ogni blocco deve avere un nome diverso all'interno della stessa libreria. In altre parole non potete avere due blocchi AMP che si chiamano "Eccezionale!". Blocchi di tipo diverso possono avere lo stesso nome; un blocco AMP e uno CAB nella stessa libreria possono chiamarsi entrambi "Eccezionale!"

Suggerimento: quando date i nomi, tenete presente che la libreria è organizzata per tipo di blocco. Se state salvando un Multidelay come "Shimmer" potete semplicemente chiamarlo "Shimmer" anzichè "Multidelay Shimmer".

#### **Richiamare i Blocchi**

Per richiamare un blocco presente nella libreria utilizzate il menù a tendina presente nella finestra "Blocks Library" oppure selezionate qualsiasi spazio sulla griglia e scegliete **Block | Library | Recall...**

I blocchi nella libreria sono completamente intercambiabili in ciascuna delle istanze dello stesso blocco. Potete salvare un "FILTER 1", ad esempio, e richiamarlo come FILTER 1, 2, 3 o 4.

#### **Blocchi su Disco**

I Blocchi sono salvati in files singoli sul vostro computer nella cartella:

**~/Documenti/Fractal Audio/Axe-Edit/Blocks** 

Potete cambiare la posizione di questa cartella nel menù **Settings | Preferences**.

Potete usare il Finder/Explorer del vostro computer per gestire gli oggetti nella vostra libreria (o scambiarli con altri utilizzatori di Axe‐Fx). I files dei blocchi vengono organizzati automaticamente in sotto directory per tipo (AMP, CAB, DELAY, ecc.) ma è solo per vostra utilità; Axe-Edit è in grado di riconoscere tutti i files validi che incontra.

Blocchi di diversi modelli di Axe‐Fx non sono compatibili fra loro. Allo stesso modo, diverse versioni del firmware possono creare situazioni di incompatibilità. Un messaggio di errore vi avvertirà di ogni problema e sarà creato un registro nella cartella dei Blocchi.

## Global Blocks

Axe‐Edit è in grado di gestire i Global Blocks, una delle funzioni dell'Axe‐Fx II. Le funzioni Save and Link, Load and Link, Load without Linking e Unlink sono tutte supportate nella finestra "Global Blocks".

Se utilizzate i Global blocks, apprezzerete la possibilità di rimuovere i collegamenti ai global block quando ESPORTATE un preset o CREATE uno SNAPSHOT. Trovate questa opzione in **Settings | Preferences**.

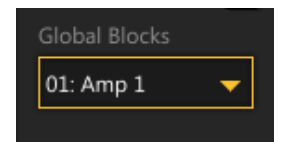

Fate riferimento al Capitolo 6 del **Manuale Utente dell'Axe‐Fx II** per maggiori informazioni sui Global Blocks.

### Axe-Manage : Presets e Cabs

Finalmente un MANAGER che fa qualcosa oltre a rubare i soldi della band o far vestire il bassista in modo ridicolo! In termini informatici, "management" fa riferimento a organizzare, cancellare, spostare, duplicare, rinominare e altro. **Axe‐Manage** vi permette di fare tutto questo e di più, con la possibilità di lavorare sia con i **Presets** che con i **Cabs**.

Lanciate Axe‐Manage (scegliendo "Presets" o "Cabs") dal menù **Tools**. Nota: prima SALVATE in Axe‐Edit qualsiasi modifica. L'interfaccia del Manager dovrebbe esservi familiare dato che si basa sullo steso tipo di finestra che vi permette di scegliere presets, amps, tempo, ecc.

Tenete presente che come la finestra di selezione dei Cab, anche Axe‐Manage Cabs mostra i nomi dei cabs UltraRes™ *in corsivo.*

#### **Selezionare**

- CLICCATE semplicemente qualsiasi preset o cab per selezionarlo.
- CLICCATE qualsiasi preset o cab, tenete premuto SHIFT e poi CLICCATE un altro preset o cab per effettuare una selezione multipla. Tenete premuto CMD (Mac) o CTRL (Win) per selezionare più preset o cabs individualmente in posizioni diverse.
	- o Potete usare questa tecnica anche per DESELEZIONARE oggetti precedentemente selezionati all'interno di un gruppo.
- Premete CMD+A (Mac) o CTRL+A per selezionare tutto.

#### **Operazioni nel Menù Manager**

Cliccate con il tasto destro o con control per accedere al menù Manager:

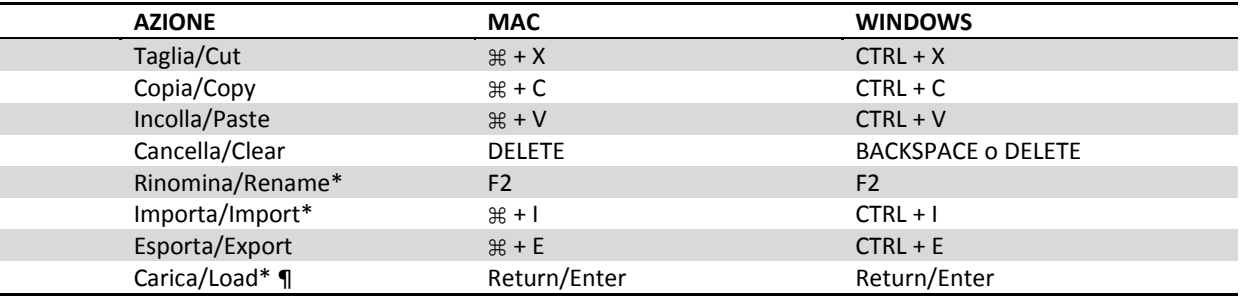

 $=$  Solamente per selezioni singole.  $\P =$  Valido solo per i Presets.

#### **Operazioni di Trascinamento (Drag & Drop)**

Quando trascinate uno o più oggetti questi verranno **scambiati di posto** con quelli presenti nella posizione di destinazione. Se tenete premuto **CMD** (Mac) o **CTRL** (Win) verranno **spostati** (lasciando una o più posizioni vuote). Se tenete premuto **SHIFT**, gli oggetti selezionati verranno **copiati**.

Potete anche trascinare in Axe‐Manage uno o più preset o cab dal vostro desktop o da una cartella qualsiasi (questo è un ottimo modo per installare i Cab‐Pack!).

#### **Salvare le Modifiche**

Axe‐Manage attende prima di applicare qualsiasi modifica fin quando voi premete il pulsante SAVE. Questo è sia un sistema di sicurezza che di efficienza. Quando vengono effettuate delle modifiche non salvate, gli oggetti interessati diventano rossi e sono identificati da un punto ·

Premete il pulsante SAVE per far diventare le modifiche permanenti. Premete il pulsante CLOSE per chiudere Axe‐Manage senza salvare. Gli oggetti modificati dopo aver salvato diventeranno verdi ed il punto verrà rimosso.

### Preferenze

Il menu **Settings | Preferences** include le opzioni ed i percorsi utilizzati da Axe‐Edit, oltre ad altre utili informazioni.

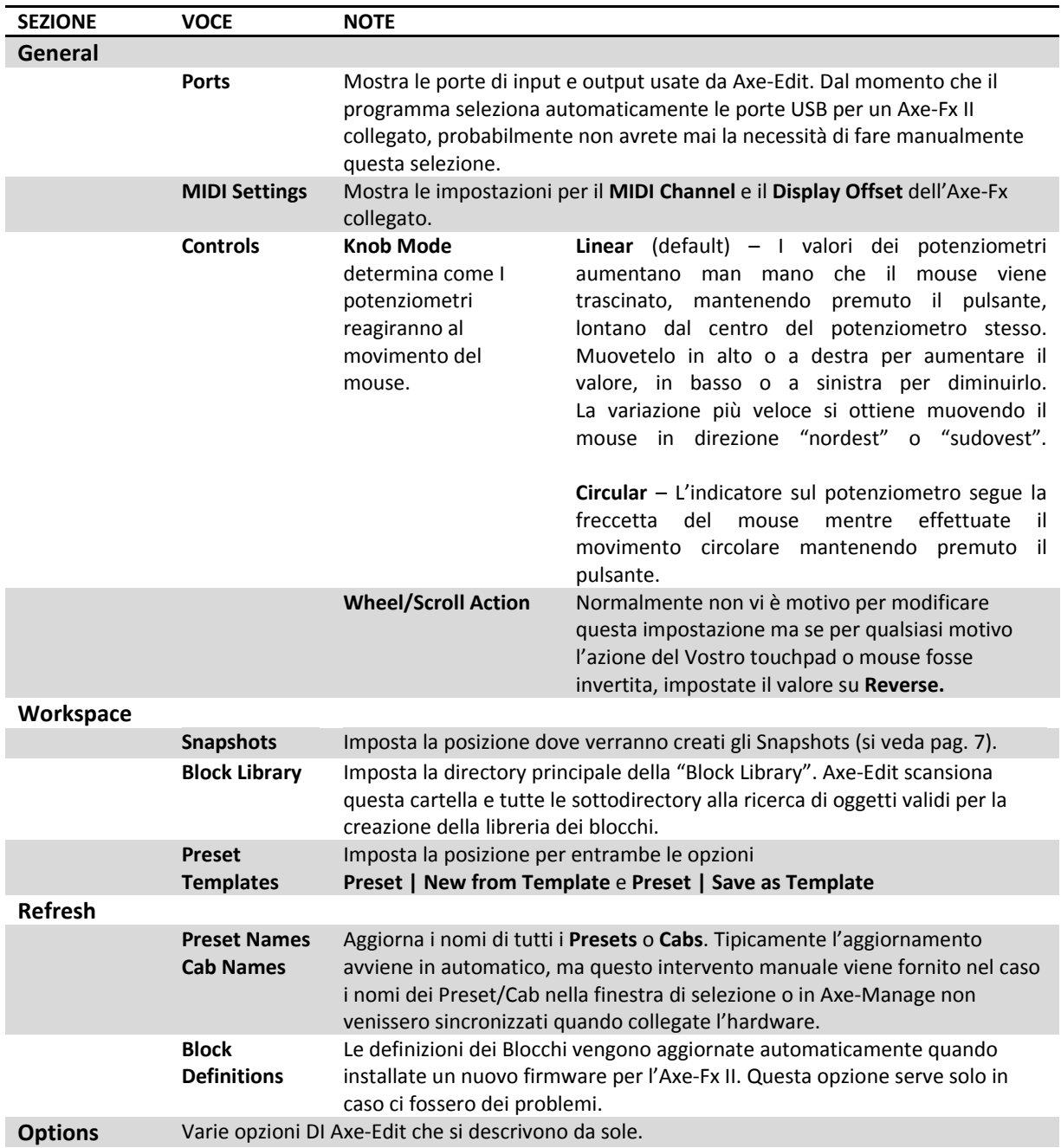

# Elenco delle Scorciatoie da Tastiera

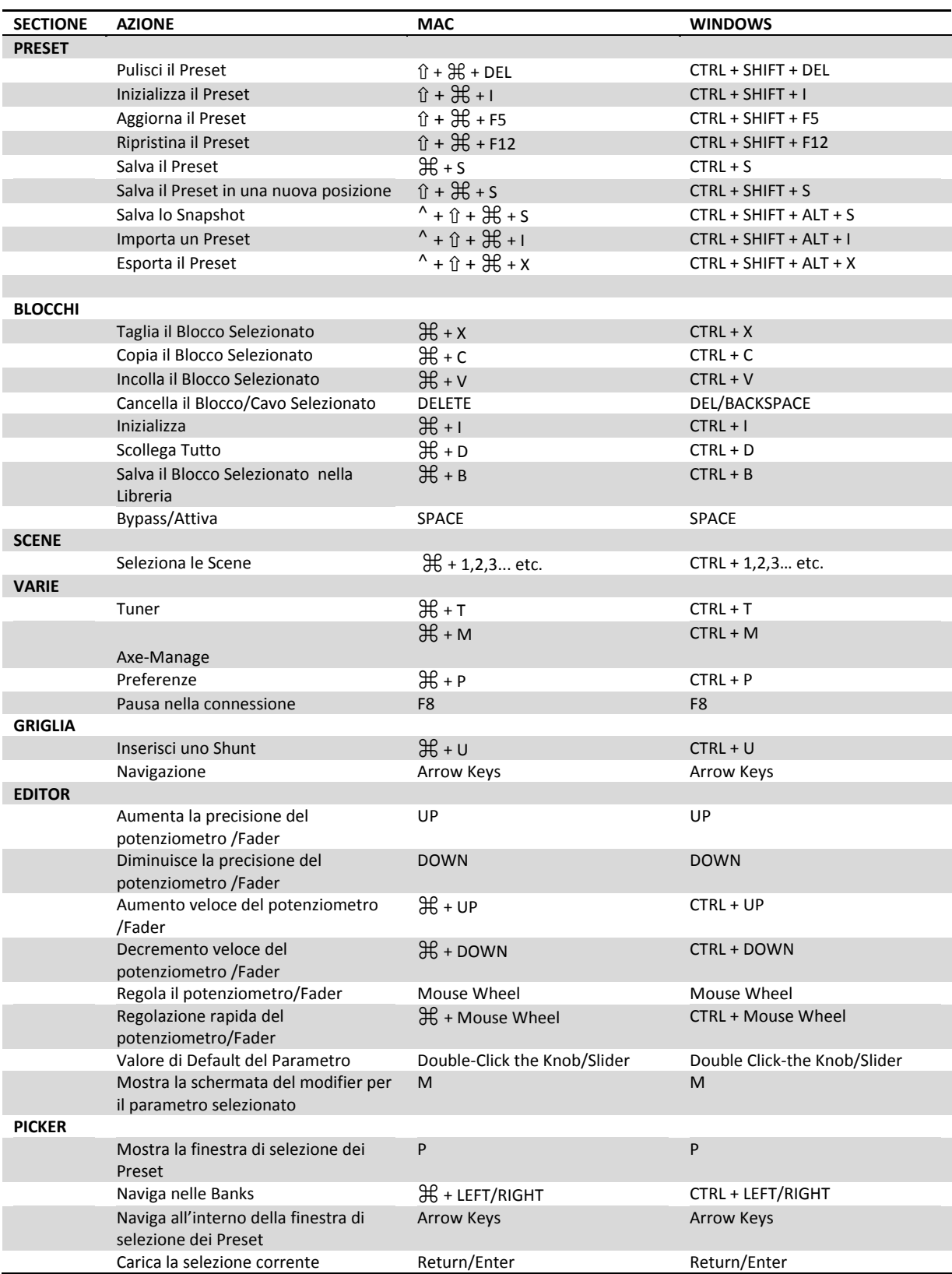

# Risoluzione dei Problemi di Connessione

Generalmente Axe‐Edit dovrebbe rilevare il vostro Axe‐Fx II e collegarsi automaticamente. Quando accadono dei problemi vedrete l'indicazione "Disconnected" (sopra al logo del programma) o l'avviso "Communication failure: Axe‐Edit was unable to complete the communication request due to time‐out." Di seguito trovate alcuni consigli per risolvere i problemi di connessione:

Provate ad impostare <sup>o</sup> <sup>a</sup> rimpostare manualmente le due porte in **Settings <sup>|</sup> Preferences <sup>|</sup> Ports**

 Assicuratevi che il vostro Axe‐Fx II sia connesso via USB <sup>e</sup> che abbiate installato <sup>i</sup> **drivers** più recenti scaricabili da http://support.fractalaudio.com. Per avere la conferma dell'installazione del driver e della relativa versione:

- o **In Windows**, trovate l'opzione **Aggiungi Rimuovi Programmi** o **Disinstalla un Programma** nel Pannello di Controllo per le voci seguenti. Nota: le voci potrebbero apparire in un ordine diverso in funzione di come avete impostato l'ordinamento. Controllate attentamente.
	- **Axe‐Fx II driver v1.67.0** (o più recente)
	- **Axe‐Fx USB driver 1.68** (o più recente)
	- **Windows Driver Package – Fractal Audio Systems (axefx2load) USB (05/15/2011) 1.0.0.9** o più recente.

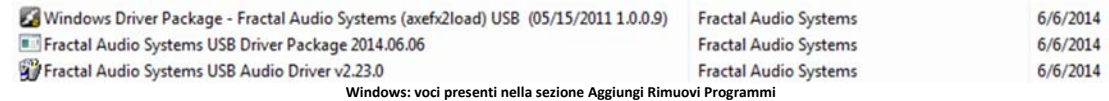

- o **In OS X,** cercate nella sezione **Audio MIDI Setup** | **Audio Devices** (trovatela con Spotlight) una periferica chiamata "Axe‐Fx II". Potete cercare l'Axe‐Fx II anche in **Audio MIDI Setup | MIDI Studio**. NON dovrebbe risultare disabilitata. Quando un'altra unità di altro produttore crea problemi, creare una nuova "**Configurazione**" può aiutare a risolvere il problema.
- Axe‐Edit richiede che l'Axe‐Fx II abbia un firmware compatibile. <sup>I</sup> Firmware aggiornati possono essere scaricati da http://support.fractalaudio.com e installati usando Fractal‐Bot, la nostra utility gratuita. http://www.fractalaudio.com/
- Effetuate il Reboot! Spegnete Axe‐Edit, spegnete l'Axe‐Fx <sup>e</sup> spegnete il vostro computer. Riaccendete il vostro computer, l'Axe‐Fx e riaprite Axe‐Edit.
- Assicuratevi che il vostro Axe‐Fx sia collegato direttamente al vostro computer piuttosto che ad un hub USB. Di solito è da preferire una porta USB sul pannello POSTERIORE poiché a volte le porte anteriori usano un hub integrato. Provate anche a cambiare porta USB o cavo USB.
- Se usate Win <sup>7</sup> <sup>o</sup> Win <sup>8</sup> provate <sup>a</sup> fare tasto destro sul collegamento di Axe‐Edit <sup>e</sup> <sup>a</sup> selezionare "**Esegui come Amministratore**"
- $\nabla$  Provate ad eseguire i passe seguenti per resettare l'impostazione delle porte:
	- **1.** Accendete il vostro Axe‐Fx II.
	- **2.** Lanciate Axe‐Edit e andate nel menù **Settings|Preferences.**
	- **3.** Impostate entrambe le porte su "<< none >>"
	- **4.** Chiudete la finestra delle Preferenze e chiudete Axe‐Edit.
	- **5.** Ri‐lanciate Axe‐Edit.
	- **6.** Aprite **Settings|Preferences** e selezionate le porte MIDI Axe‐Fx II IN e OUT. Dovreste vedere un segno di spunta "verde" vicino a ciascuna porta selezionata.
	- **7.** Chiudete la finestra delle preferenze. Ora Axe‐Edit dovrebbe comunicare con l'Axe‐Fx II.

 Nei primi giorni dopo il lancio di Axe‐Edit 3.0, alcuni utenti hanno dovuto cancellare <sup>i</sup> loro User Cabs dall'unità prima che il software si connettesse. Presumibilmente questo era dovuto a qualcosa legato ad applicazioni di altri produttori o beta software; questo problema ora non si è più ripresentato.

Se questi suggerimenti non hanno risolto il vostro problema di connessione, vi chiediamo di contattarci a http://support.fractalaudio.com .o support@g66.eu.

Per favore, fateci sapere quali, delle attività consigliate sopra, avete già provato.

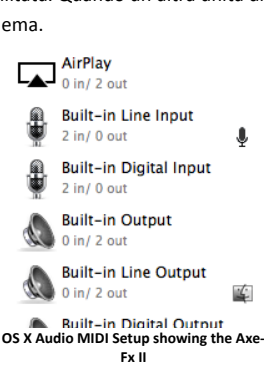

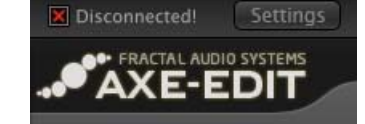

# Frequently Asked Questions

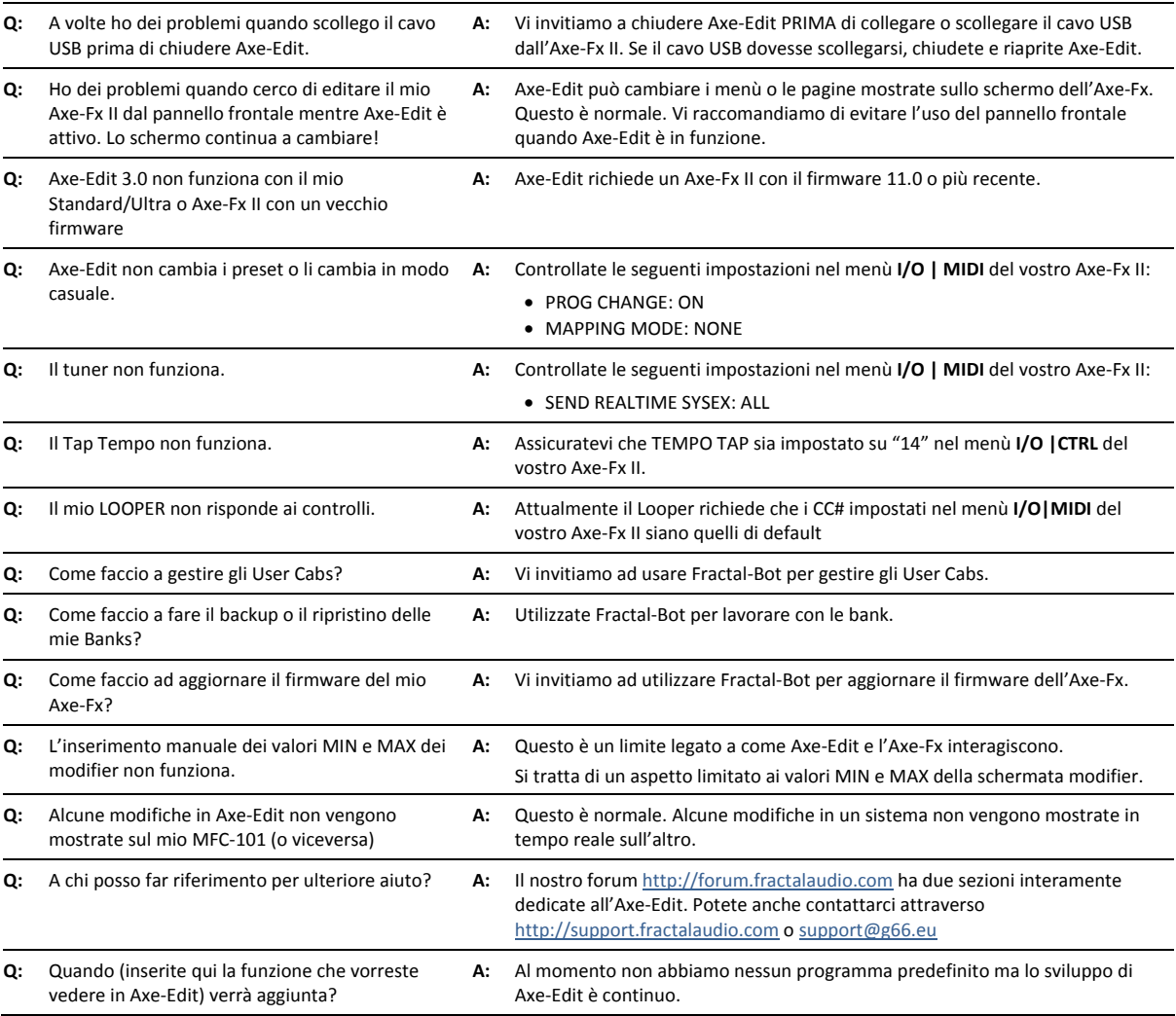

Se avete altre domande, visitate il nostro forum http://forum.fractalaudio.com dove avrete la possibilità di incontrare e ricevere aiuto da altri utenti, oppure contattate il Supporto Fractal attraverso http://support.fractalaudio.com o support@g66.eu.

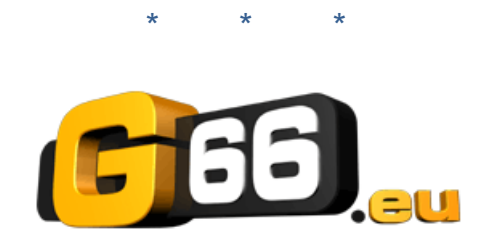